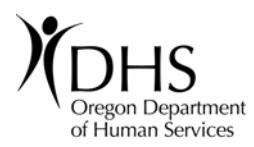

## **Instructions to operating forms created in MSWord and Excel**

Forms created in MSWord and Excel can contain macros. In order for the form to work correctly, your MSWord/Excel security level must be set at "Medium" and you must not operate the form via a browser (internet explorer) or an email system (GroupWise). MSWord/Excel does not work properly when opened via other applications. See page 3 for tips on working in MSWord and Excel with interactive fields.

#### **Please use the following directions:**

- **1)** While you are in the browser (Internet Explorer), double click on the link "Word" or "Excel" (this opens the form via the browser). To download the form to your desktop, choose "Save As", choose the path to your desk top and save to your desktop. Be sure to save the file extension as it currently appears, .dot, .doc, or .xls. This will insure that macros in the document will function properly. You can tell what kind of file it is by looking at the extension once it is opened up.
- **2)** Once you have saved to your desk top, **close your browser (Internet Explorer)**. Open the document from your desk top, double click on the icon that is on your desk top. You should get a "Security Warning Box" and it will state the following:

"Macros may contain viruses. It is usually safe to disable macros, but if the macros are legitimate, you might lose some functionality."

 The box will have three (3) choices; 1. Disable Macros 2. Enable Macros 3. More Info Choose "Enable Macros"

At this point if you did not get this exact "Security Warning Box" you may get another Security Warning box telling you the macros in this document have been disabled. If you get no box what so ever, this means your security level is set too high for the macros to work.

- **3)** Now you will need to change the "Security Level" of MSWord. To change security level in MSWord 2000 or 2003:
	- A) Open MS Word, the application only, not the document.
	- B) From the "Tools" menu, select Macros/Security/ and check "Medium" on the "Security Level" tab.
	- C) Close out MSWord
	- D) Double click the icon on your desk top.

If you have MSWord 2007 the process to change the security level is different. Follow these steps to change the macro security level in the "Trust Center" (See information on Trust Centers on page 3):

#### **How do you change macro security settings for all documents in the Trust Center?**

Macro security settings are located in the Trust Center. However, if you work in an organization, your system administrator might have changed the default setting and prevented you from changing any settings.

**NOTE** When you change your macro settings in the Trust Center, they are changed only for the Office program that you are currently using. The macro settings are not changed for all your Office programs.

- 1. Click the **Microsoft Office Button** , and then click **Word Options**.
- 2. Click **Trust Center**, click **Trust Center Settings**, and then click **Macro Settings**.
- 3. Click the options that you want:
- **Disable all macros without notification** Click this option if you don't trust macros. All macros in documents and security alerts about macros are disabled. If there are documents with unsigned macros that you do trust, you can put those documents into a trusted location. Documents in trusted locations are allowed to run without being checked by the Trust Center security system.
- **Disable all macros with notification** This is the default setting. Click this option if you want macros to be disabled, but you want to get security alerts if there are macros present. This way, you can choose when to enable those macros on a case by case basis.
- **Disable all macros except digitally signed macros** This setting is the same as the **Disable all macros with notification** option, except that if the macro is digitally signed by a trusted publisher, the macro can run if you have already trusted the publisher. If you have not trusted the publisher, you are notified. That way, you can choose to enable those signed macros or trust the publisher. All unsigned macros are disabled without notification.
- **Enable all macros (not recommended, potentially dangerous code can run)** Click this option to allow all macros to run. This setting makes your computer vulnerable to potentially malicious code and is not recommended.
- **Trust access to the VBA project object model** This setting is for developers and is used to deliberately lock out or allow programmatic access to the VBA object model from any Automation client. In other words, it provides a security option for code that is written to automate an Office program and programmatically manipulate the Microsoft Visual Basic for Applications (VBA) environment and object model. This is a per user and per application setting, and denies access by default. This security option makes it more difficult for unauthorized programs to build "self-replicating" code that can harm enduser systems. For any Automation client to be able to access the VBA object model programmatically, the user running the code must explicitly grant access. To turn on access, select the check box.

 **TIP** You can open the macro security settings dialog box from the **Developer** tab in the Ribbon, which is part of the Microsoft Office Fluent user interface. If the **Developer** tab is not available, click the **Microsoft Office** 

**Button** , and then click **Word Options**. Click **Popular**, and then select the **Show Developer tab in the Ribbon** check box.

- **4)** You should now get the proper "Security Warning Box" when you open the document. Be sure to "Enable Macros" when you get the "Security Warning Box".
- **5)** If you are opening a document with a ".dot" extension, you should get a pop-up prompt box, this is called a "User Form". Fill this out and hit the O.K. button at the bottom of the "User Form" All the information will flow into the form and your curser will be in the first "fill in" interactive field. Hit the tab button and you will go from field to field until all fields have been completed.

 If you open a MSWord document with a ".doc" or the excel document with a ".xls" extension, your cursor will be in the first "fill in" interactive field. Hit the tab button to go from field to field until all fields have been completed.

**6)** Remember when you are done filling out your form, you must use the **"Save As"** function and rename your document so you don't wipe out your original template (This is most important for the ".dot" documents) or you will have to down load another copy.

### **Tips on using a MSWord document with interactive fields**

In order for an interactive field to function properly in MSWord the area the field is in must be locked. This allows check boxes to work, drop down choices to appear and the text boxes to work properly. Sometimes there are links to other documents in a MSWord document, in order for the link to work the area the link is in must be unlocked. This can cause confusion when tabbing from one interactive field to another before and after the link. You can tab into the link from an interactive field before the link, however to get to the first interactive field after the link, you must use the cursor and place it in the first interactive field after the link, then you can continue to tab from interactive field to interactive field.

When you have an interactive field in a MSWord document that is repeated several times in the document, there are place holders throughout the document for the data to transfer, however the transfer will not take place until you do one of two things;

- 1. Choose file "Print Preview" or
- 2. Choose file "Print"

Once you have done one of those two things the data will have transferred and will appear throughout the document where the place holders instruct it to go. If you need to fill out the document with another individual's information, repeat one of the two steps and the data will be updated.

### **Tips on using an Excel document with interactive fields**

When you are working in an Excel document that has locked cells and unlocked cells, with drop down fields, you can tab from each unlocked cell to another unlocked cell and into a drop down field from an unlocked cell, but you cannot tab out of the drop down field, you must use your cursor to get to the next field.

See page 3 for information on MSWord 2007 "Trust Centers"

Should you have any problems or questions, please call Paula Hansen at 503-378-3464, Lynette Sylvester at 503- 378-3505, or Eva Canoy at 503-378-3457.

# Additional Information on MSWord version 2007. Enable or disable macros in Office documents via "Trust Centers"

This article is about macro security and explains the risks involved in enabling macros and how the Trust Center in the 2007 Microsoft Office system can help to mitigate these risks. In this article, the term "document" can mean any Microsoft Office file that can contain macros. The term "macro" means a macro created by using Visual Basic for Applications (VBA) (Visual Basic for Applications (VBA): A macro-language version of Microsoft Visual Basic that is used to program Microsoft Windows-based applications and is included with several Microsoft programs.)

## **What is a macro and what is the security risk?**

The purpose of a macro is to automate frequently used tasks. Although some macros are simply a recording of your keystrokes or mouse clicks, more powerful VBA (Visual Basic for Applications (VBA): A macro-language version of Microsoft Visual Basic that is used to program Microsoft Windows-based applications and is included with several Microsoft programs.) macros are written by developers who use code that can run many commands on your

computer. For this reason, VBA macros pose a potential security risk. A hacker can introduce a malicious macro through a document that, if opened, allows the macro to run and potentially spread a virus (virus: A computer program or macro that "infects" computer files by inserting copies of itself into those files. When the infected file is loaded into memory, the virus can infect other files. Viruses often have harmful side effects.) on your computer.

#### **How can the Trust Center help protect me from unsafe macros?**

Before allowing a macro to be enabled in a document, the Trust Center checks for the following:

The macro is signed by the developer with a digital signature (digital signature: An electronic, encryption-based, secure stamp of authentication on a macro or document. This signature confirms that the macro or document originated from the signer and has not been altered.).

The digital signature is valid (valid: Refers to the status of a certificate checked against a certificate authority's database and found to be legitimate, current, and not expired or revoked. Documents signed by a valid certificate and not altered since signing are considered valid.).

This digital signature is current (not expired).

The certificate associated with the digital signature was issued by a reputable certificate authority (CA) (certificate authority (CA): A commercial organization that issues digital certificates, keeps track of who is assigned to a certificate, signs certificates to verify their validity, and tracks which certificates are revoked or expired.).

The developer who signed the macro is a trusted publisher (trusted publisher: The developer of a macro that is trusted by you on your computer. The trusted publisher is identified by the certificate that they used to digitally sign the macro. Also known as a trusted source.).

If the Trust Center detects a problem with any of these, the macro is disabled by default, and the Message Bar appears to notify you of a potentially unsafe macro.

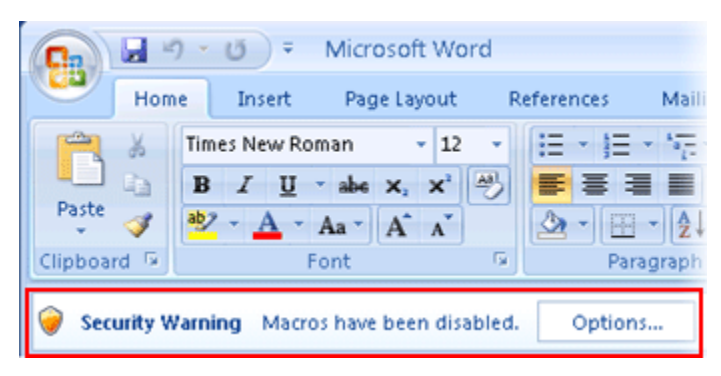

If you click **Options** on the Message Bar, a security dialog box opens, giving you the option to enable the macro. See the next section for how to make a secure decision before you click an option.

**NOTE** In Microsoft Office Outlook 2007 and Microsoft Office Publisher 2007, security alerts appear in dialog boxes, not in the Message Bar.

#### **What should I do when a security warning asks if I want to enable or disable a macro?**

When a security dialog box appears, you have the option to enable the macro or leave it disabled. You should enable the macro only if you are sure it is from a trustworthy source.

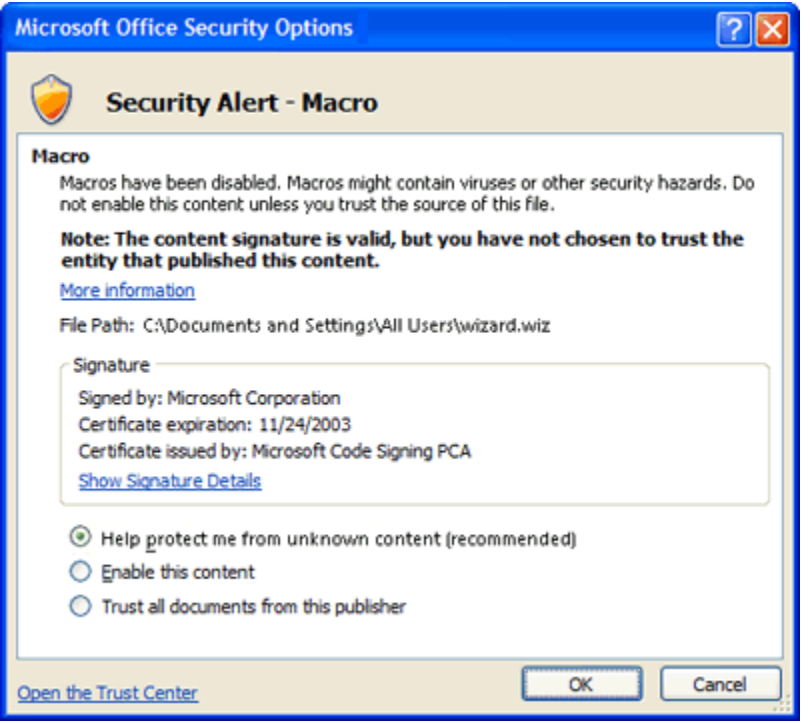

 **IMPORTANT** If you are sure the document and macro are from a trustworthy source and have a valid signature, and you do not want to be notified about them again, instead of changing the default Trust Center settings to a less safe macro security setting, you can click **Trust all documents from this publisher** in the security dialog box. This adds the publisher to your Trusted Publishers list in the Trust Center. All software from that publisher is trusted. In the case where the macro doesn't have a valid signature, but you trust it and don't want to be notified again, instead of changing the default Trust Center settings to a less safe macro security setting, it is better to move the document to a trusted location. Documents in trusted locations are allowed to run without being checked by the Trust Center security system.